## How to install the ShowingTime App.

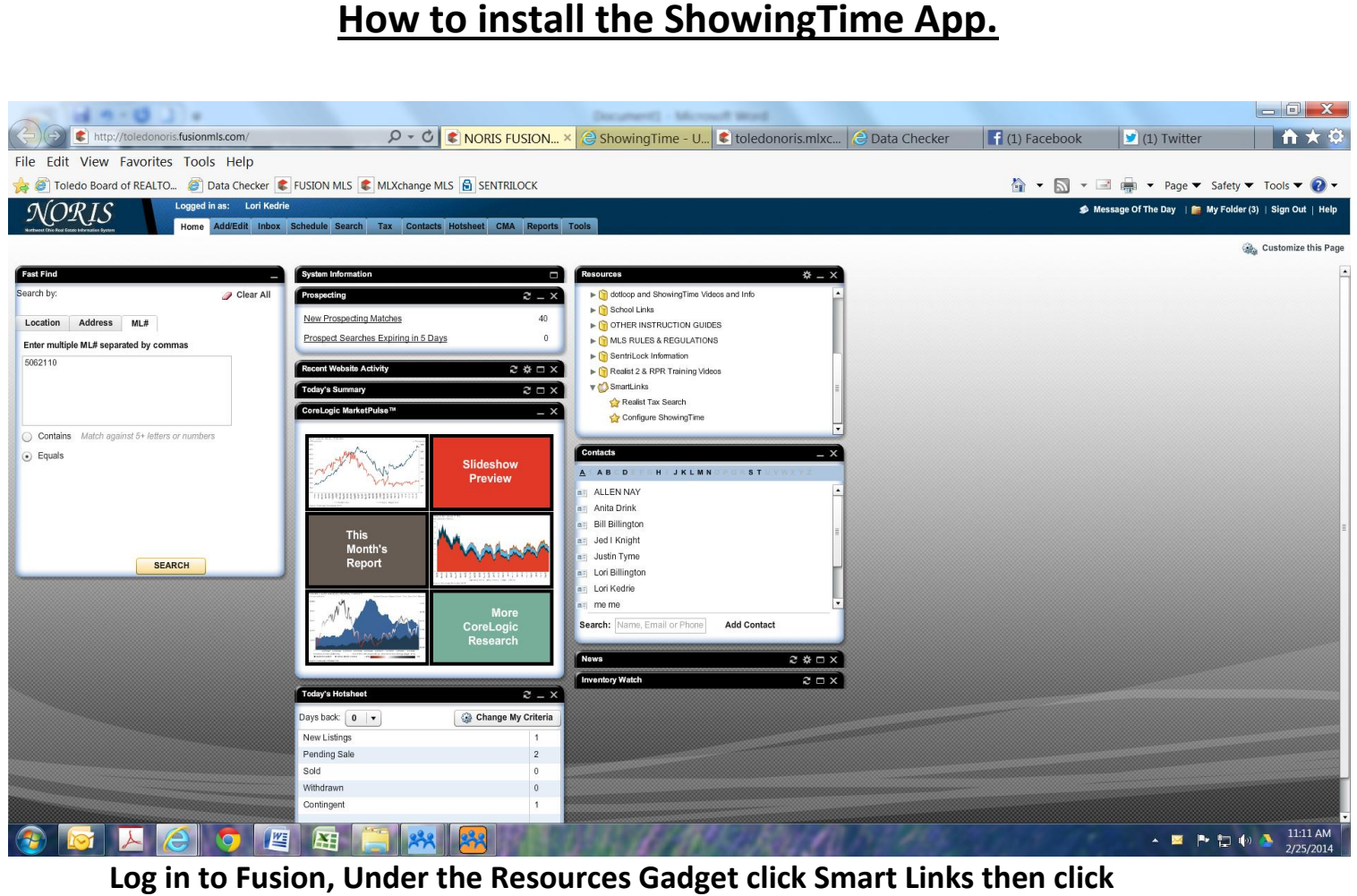

Log in to Fusion, Under the Resources Gadget click Smart Links then click **Configure ShowingTime.** 

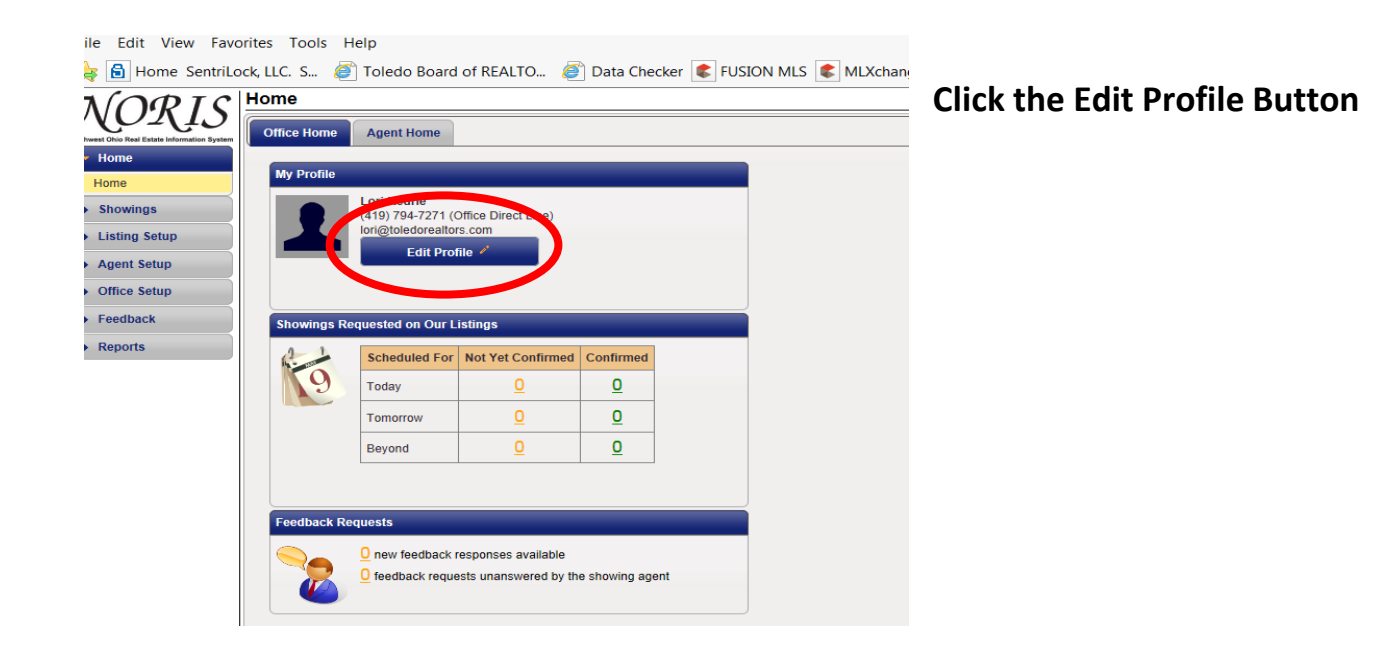

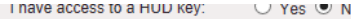

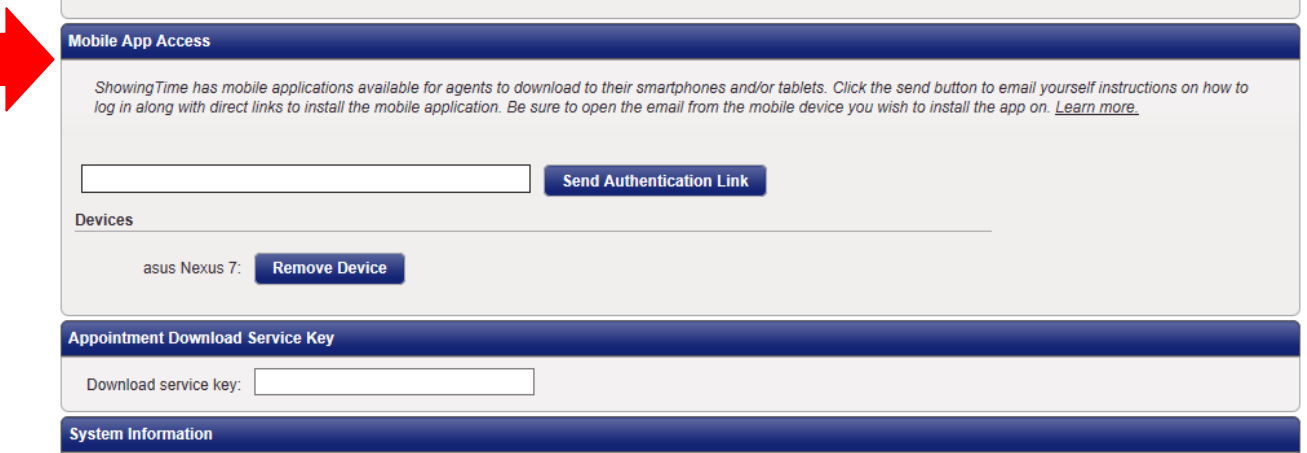

 **Scroll to the bottom of the profile page until you find the Mobile App Access Section.** 

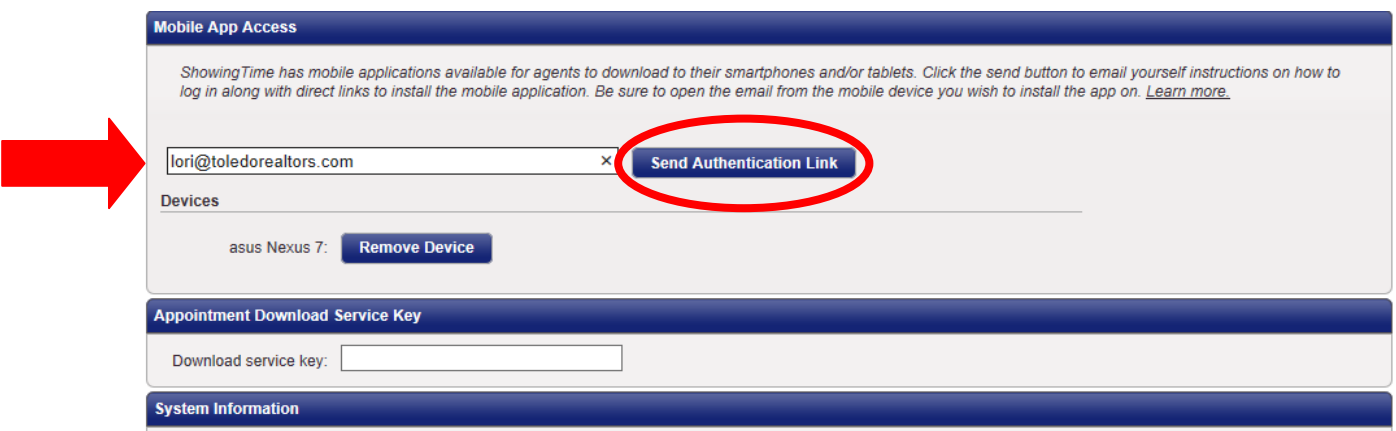

 **Type in your e-mail address. This e-mail address MUST be the e-mail address that TBR has on file for you in the MLS.** 

 **\*The click the Send Authentication Link.** 

 **You will then need to get on the tablet or mobile phone you wish to install the ShowingTime app on.** 

 **You will log into your e-mail on that mobile device. In your e-mail you will find an e-mail from ShowingTime. Please open that e-mail and click on the link they provide you to install the app. simply follow the onscreen instructions.**